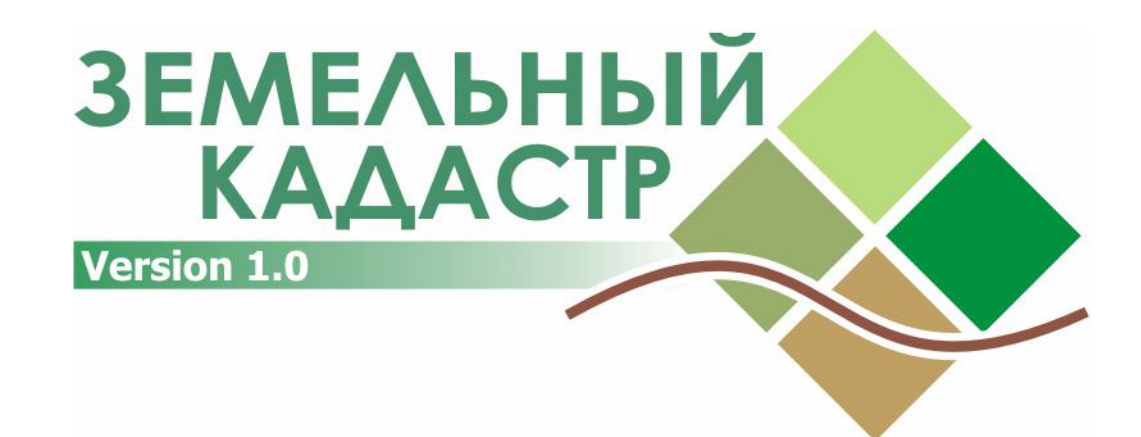

#### **Автоматизированная информационная система**

# **РУКОВОДСТВО ПОЛЬЗОВАТЕЛЯ**

**KZ.AS.00005-01 34 01**

Петропавловск 2007

# Содержание

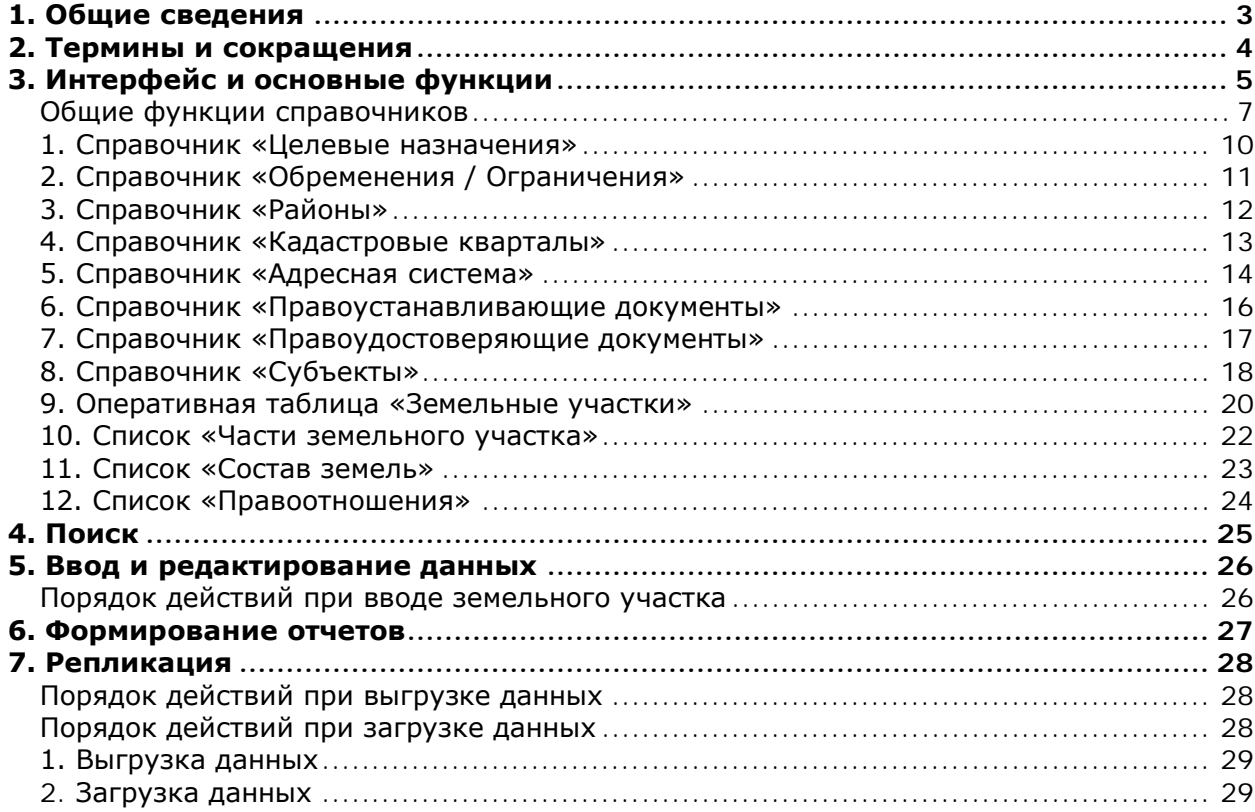

### **1. Общие сведения**

Информационная система «Земельный кадастр» создана для накопления актуальных данных о земельных участках, субъектах, правоотношениях и др. кадастровой информации.

Основная задача, которую решает система – ввод, централизованное хранение и обработка кадастровой информации по области.

#### **Система состоит из следующих основных частей:**

- 1. Центральная база данных
- 2. N районных баз данных
- 3. Программа для обработки данных с подсистемой передачи информации между центральной и районными базами данных.

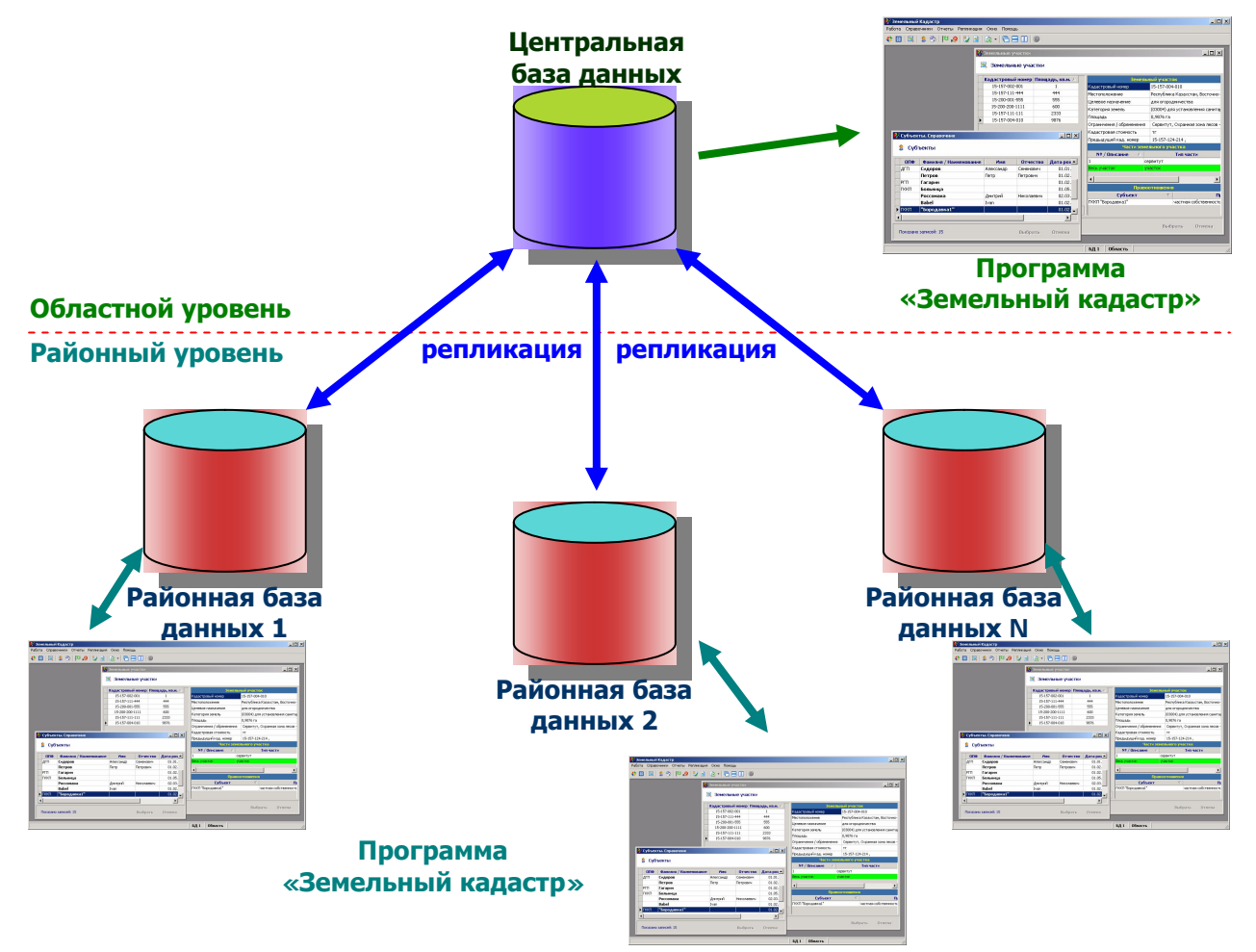

**Центральная база данных** находится в головном подразделении организации (областной филиал) и накапливает информацию из районных баз данных. Информация используется для формирования отчетов по установленным формам, поиска и анализа данных по области.

**Районные базы данных** расположены в районных подразделениях организации. Здесь осуществляется ввод и редактирование данных по своему району. Информация используется для формирования отчетов по установленным формам в пределах своего района, поиска и анализа данных по всей области.

**Программа обработки данных** является оболочкой для ввода, изменения сведений в БД, а также формирования отчетов и поиска информации. **Подсистема передачи данных** необходима для передачи информации между районными и центральной базой данных.

#### **2. Термины и сокращения**

В данном разделе изложено описание терминов используемых в рамках данной системы. Их понимание необходимо для дальнейшей работы с системой «Земельный кадастр»

- **Информационная система (ИС)**, далее Система**.** Это совокупность программ, файлов, потоков информации и правил их взаимодействия с пользователем. Обычно ИС предназначена для автоматизации определенного круга задач.
- **База данных (БД)** ключевой объект любой информационной системы. В ней хранится вся информация, которая используется системой. Данные в БД структурированы особым образом, так чтобы ускорить выбор информации, уменьшить ее размер на диске и сохранить целостность. Физически БД состоит из программ и одного или нескольких файлов данных.
- **Целостность** понятие, когда в БД поддерживается непротиворечивость информации. То есть, например, запись о земельном участке обязательно должна быть связана с записью об его местоположении. Запись о местоположении нельзя удалить, пока существует земельный участок.
- **Атрибут** это свойство какого-то объекта. Например, кадастровый номер атрибут земельного участка. Категория земель, к которой относится участок – тоже его атрибут. Отличие лишь в том, что один кадастровый номер соответствует только одному участку, а одна категория земель – группе из множества участков.
- **Справочник** это список записей, описывающих объекты одинакового типа. Например, справочник Целевых назначений. Значения из справочника используются как *атрибуты* других записей (целевое назначение - атрибут земельного участка). Пользователь может добавлять, изменять и удалять значения из справочника. При этом необходимо иметь ввиду, что отредактировав запись в справочнике, изменения коснутся всех объектов, которые используют ее как свой атрибут.
- **Список** состоит из нескольких записей, относящихся только к одной главной записи. Например, список частей земельного участка соответствует только одному определенному участку, а список удостоверяющих документов – одному субъекту.
- **Классификатор** это справочник, значения которого определены заранее, пользователь выбирает их, но не может добавлять, изменять и удалять. Классификаторами являются категории земель, виды права, виды угодий и т.п.
- **Оперативная таблица** набор записей, который создается пользователем системы в процессе ввода данных. Таблица содержит записи об объектах одного типа. Оперативными таблицами являются – Земельные участки, Правоотношения.
- **Репликация** процесс переноса информации из одной БД в другую с целью синхронизации изменений. После репликации изменения сделанные в одной базе можно увидеть в другой.
- **Транспортный файл** файл определенного формата, формируемый системой для репликации и содержащий всю измененную информацию за определенный период времени. Транспортный файл выгружается из одной БД и загружается в другую.
- **Земельный участок (ЗУ)** запись в БД, описывающая земельный участок и его свойства.
- **Часть участка** запись в БД, описывающая части одного ЗУ и их свойства. Участок делится на части при долевом использовании, посторонних землепользователях и т.п.
- **Субъект** запись в БД, описывающая физическое, юридическое лицо или кондоминиум, и их атрибуты.
- **Правоотношение** запись в БД, описывающая факт владения или землепользования определенным субъектом определенного земельного участка или части участка, и свойства этого факта.

### **3. Интерфейс и основные функции**

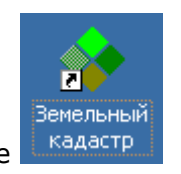

Для запуска программы дважды щелкните на ярлыке

После запуска программы открывается главное окно программы и появляется диалог авторизации.

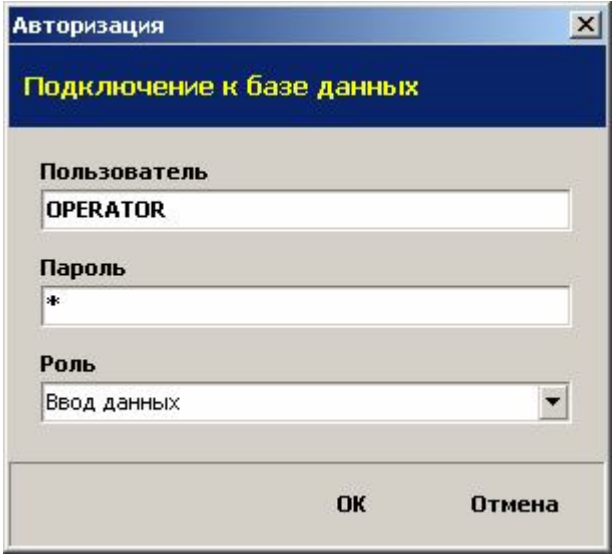

*Рис.1 Диалог авторизации*

Здесь вы должны ввести имя пользователя (Логин) и пароль, выданные вам администратором Системы.

В поле **Роль** необходимо выбрать способ работы с программой. Он также определяется администратором исходя из соображений целесообразности и в соответствии с разграничением доступа.

Для выбора доступны следующие варианты:

- 1. **Администратор**  имеет полные права доступа ко всем объектам базы данных
- 2. **Ввод данных** имеет права на ввод оперативных данных, но не имеет доступа на редактирование справочников.
- 3. **Репликация** есть права только на проведение репликации (загрузка и выгрузка данных)
- 4. **Только просмотр** как следует из названия, имеет доступ только на просмотр данных и формирование отчетов

После успешной авторизации можно начинать работу в программе. В **главном окне** (Рис.2.) имеется **Главное меню** для доступа ко всем функциям программы.

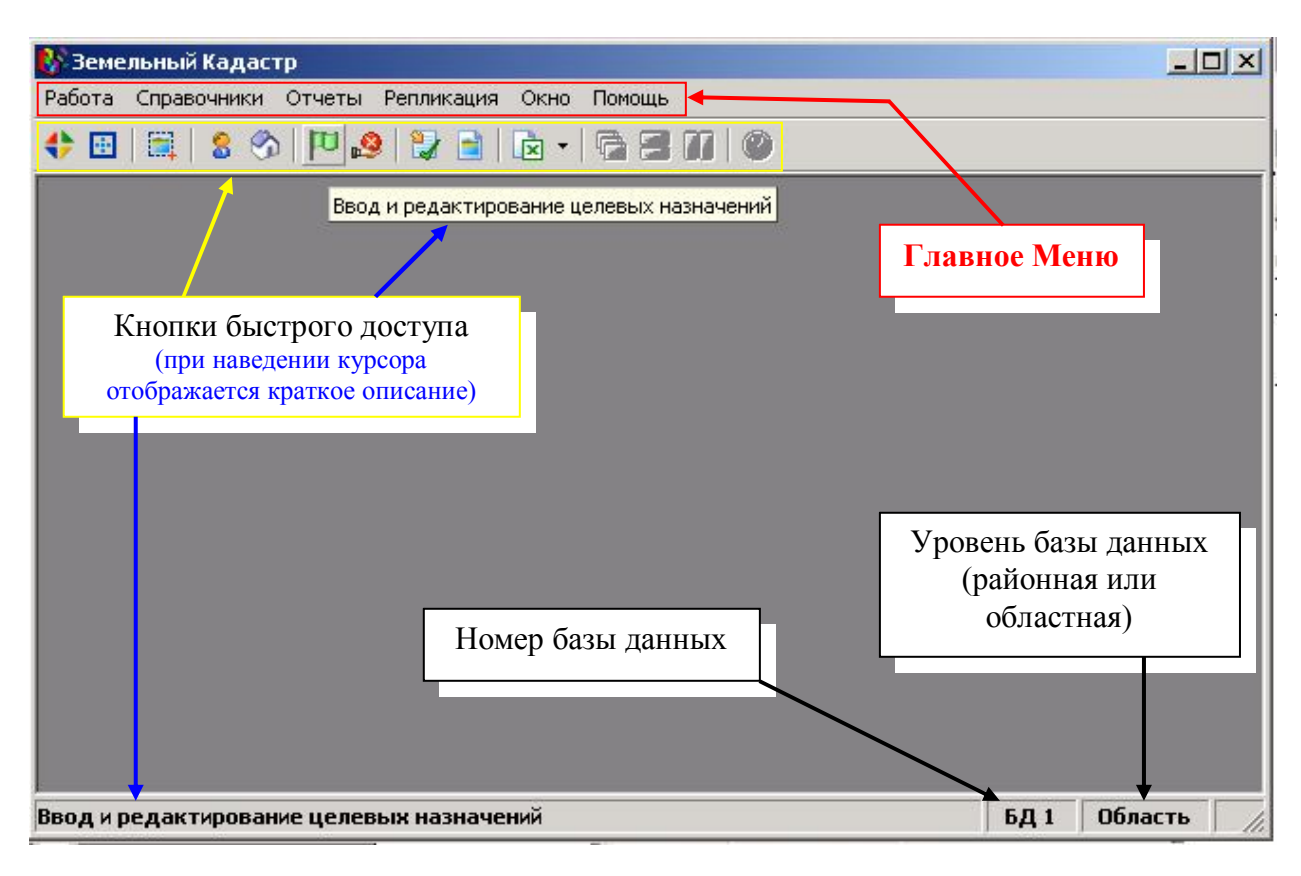

*Рис.2 Главное окно программы*

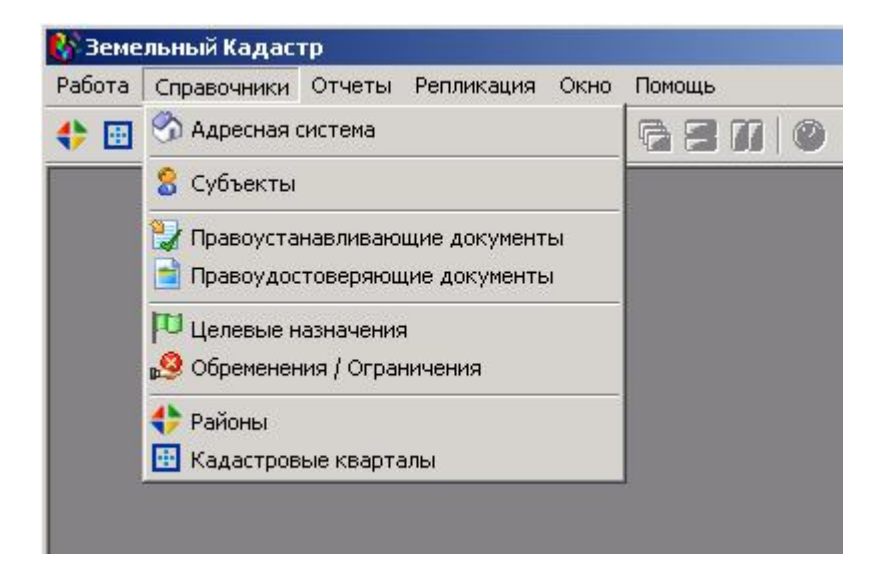

*Рис.3 Главное окно программы. Меню «Справочники»*

В каждом пункте меню есть список доступных функций (Рис.3). Более подробно они будут рассмотрены далее.

Выход из программы осуществляется как обычно в приложениях Windows.

#### *Общие функции справочников*

Ввод и редактирование данных производится в Справочниках (дочерних окнах) (см. Рис.4), которые располагаются в пределах Главного. Вы можете открыть несколько дочерних окон одновременно и переключаться между ними в процессе работы.

| Земельный Кадастр                                |                           |                                                                               |                |                 | $ \Box$ $\times$                 |
|--------------------------------------------------|---------------------------|-------------------------------------------------------------------------------|----------------|-----------------|----------------------------------|
| Работа Справочники Отчеты Репликация Окно Помощь |                           |                                                                               |                |                 |                                  |
|                                                  |                           |                                                                               |                |                 |                                  |
| Х Адреса. Справочник                             |                           |                                                                               |                | $  D $ $\times$ |                                  |
| e.<br>Адресная система                           |                           |                                                                               |                |                 |                                  |
| <b>Наименование</b>                              |                           | Адресная единица                                                              |                |                 |                                  |
| ⊟-Республика Казахстан                           | Вид адресной единицы: Дом |                                                                               |                |                 |                                  |
| + Восточно-Казахстанская обл.                    | Наименование: 15          |                                                                               |                |                 |                                  |
| ⊟-Северо-Казахстанская обл.                      |                           |                                                                               |                |                 |                                  |
| - Айыртауский р-н<br><b>⊟</b> Есильский р-н      |                           | Полный адрес: Республика Казажстан, Северо-Казажстанская обл., Есильский р-н, |                |                 |                                  |
| п.Амангельды                                     |                           | с. Покровка, ул. Семашко, д. 15                                               |                |                 |                                  |
| ⊟-с.Покровка                                     |                           | Дочерние адресные единицы                                                     |                |                 |                                  |
| ⊟нул. Семашко                                    | Вид                       | <b>Наименование</b>                                                           |                | Полнь           |                                  |
| 4.15                                             |                           |                                                                               |                |                 |                                  |
| + с. Явленка                                     |                           | Правоустанавливающие документы. Справочник                                    |                |                 | $ \Box$ $\times$                 |
| +- Кызылжарский р-н                              | $\blacktriangleleft$      | Правоустанавливающие документы                                                |                |                 |                                  |
| - Мамлютский р-н                                 |                           |                                                                               |                |                 |                                  |
| + г. Петропавловск                               | Кадастровый номер П       | Вид документа                                                                 | Номер          |                 | Дата выдачи Выдавшая организация |
| <b>+ г.Алматы</b><br>F-г. Астана                 |                           | Договор                                                                       | 1212121212     | 14.08.2007      | райотдел Урджарского района      |
| + Российская Федерация                           |                           | • Постановление                                                               | 456754         | 14.06.2007      | Совет                            |
|                                                  | $\blacksquare$            | Договор                                                                       | 451            | 02.05.2006      | Совет                            |
|                                                  |                           | Договор                                                                       | 0110110111     | 01.02.2005      | Нотариус РБД 2                   |
| Показано записей: 58                             |                           | Постановление                                                                 | 5656654        | 26.06.2007      | Нотариус Петров В.В.             |
|                                                  |                           | Решение акима                                                                 | 213            | 13.06.2007      | Нотариус Петров В.В.             |
|                                                  |                           | Договор                                                                       | 213-456-89     | 07.07.2007      | Нотариус Иванов К.Л.             |
|                                                  |                           | Постановление                                                                 | $\overline{c}$ | 28.07.2007      | Акимат                           |
|                                                  |                           | Постановление                                                                 | 12346578       | 05.02.2006      | Акимат                           |
|                                                  |                           | Постановление                                                                 | 001            | 01.05.2008      | Акимат                           |
| Дочерние                                         |                           | Решение акима                                                                 | $\mathbf{1}$   | 01.01.2001      | Акимат                           |
| окна                                             |                           | Показано записей: 11                                                          |                |                 | Выбрать<br>Отмена                |
|                                                  |                           | БД1                                                                           | Область        |                 |                                  |

*Рис.4 Дочерние окна*

#### **Функции справочников**

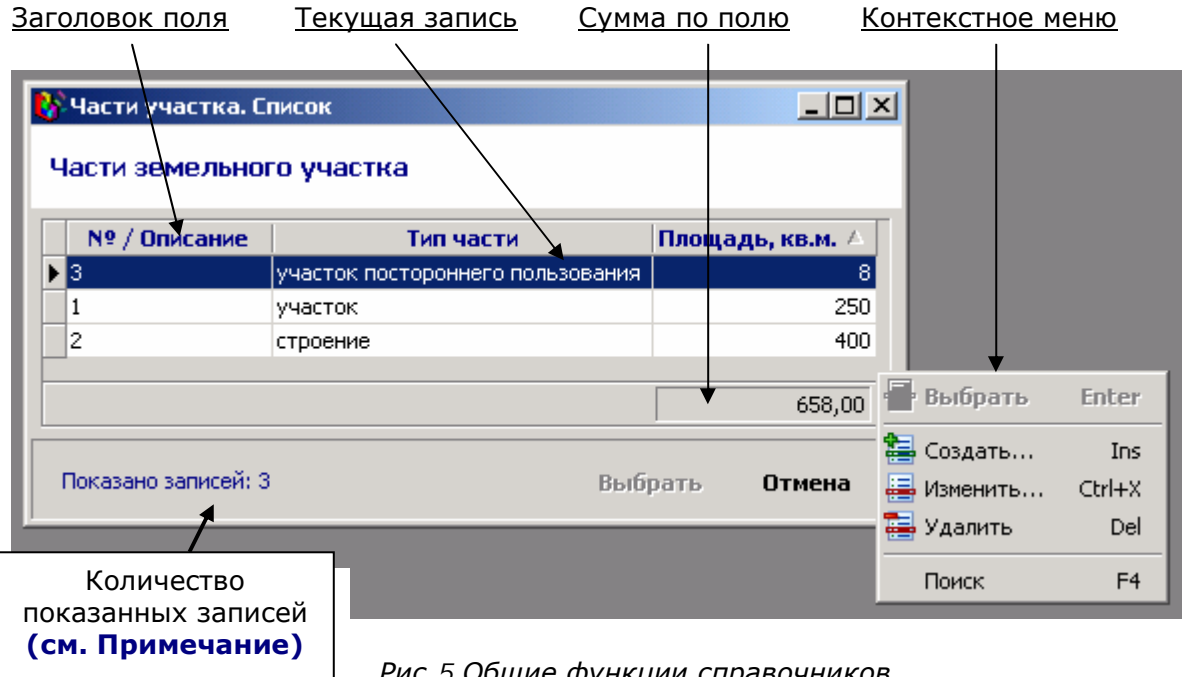

#### *Примечание:*

**1)** В справочниках сразу после открытия отображаются только **последние 12** введенных записей. Если вы не видите нужной записи, это не значит, что ее нет, просто в данный момент она не отображается. Чтобы выбрать ее - воспользуйтесь функцией поиска. Это сделано потому, что справочники могут содержать тысячи записей и отображать сразу все не имеет смысла.

**2)** В списках всегда отображаются **все имеющиеся** записи.

Во всех дочерних окнах имеются следующие функции (см. Рис.5):

- Добавить запись клавиша **Insert**
- Изменить запись клавиша **Пробел** или **Ctrl+X**
- Удалить запись клавиша **Delete**
- Поиск записи клавиша **F4** или **Ctrl+F**
- **Контекстное меню** вызывается нажатием правой кнопки мыши на записи
- Сортировка по любому полю производится кликом левой кнопкой мыши на **заголовке поля**.
- **Текущая запись** выделяется цветом.

Кроме того, для редактирования отдельных записей имеются диалоговые окна редактирования (см. рис.6). Они содержат поля для ввода данных, кнопки «**ОК**» и «**Отмена**» и отличаются **синим цветом заголовка**.

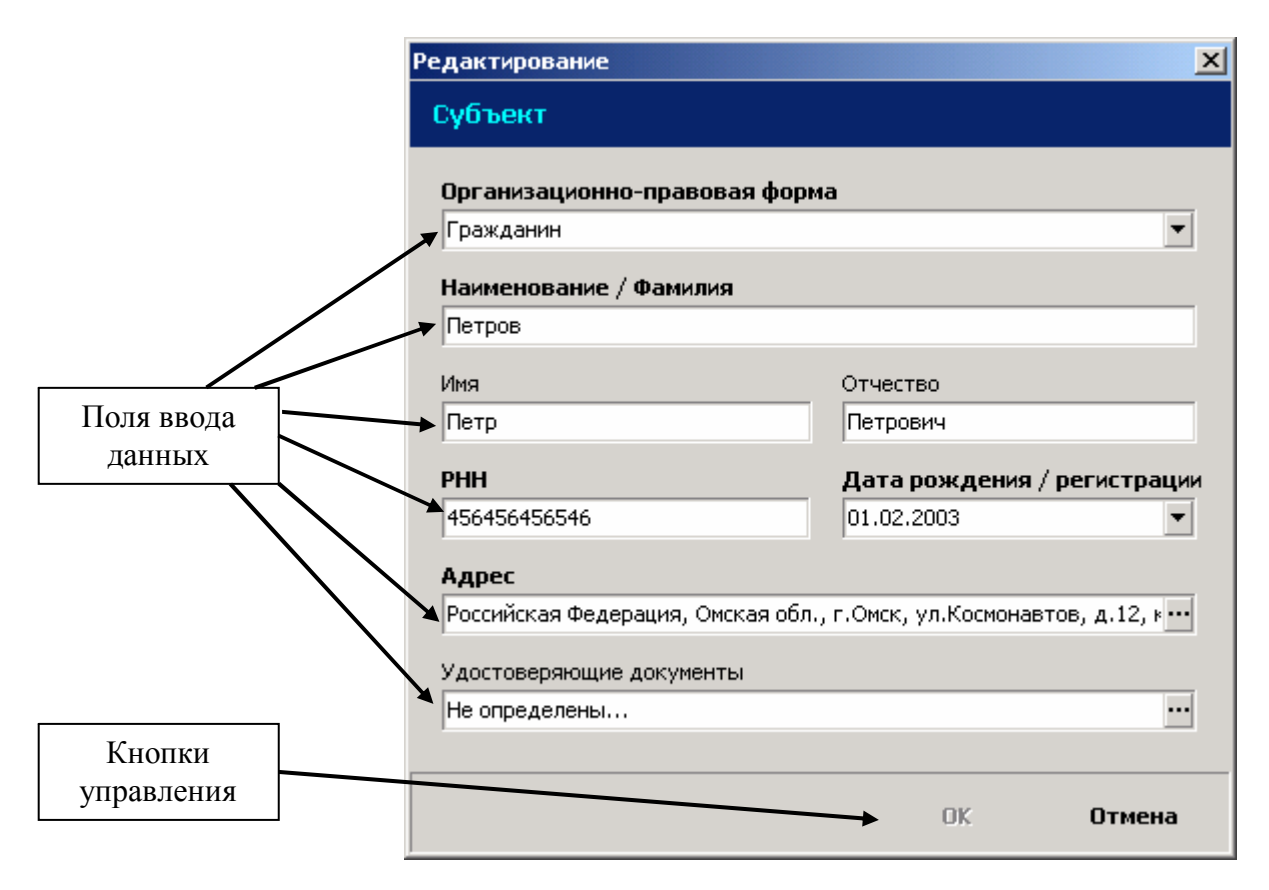

*Рис.6 Диалоговое окно редактирования Субъекта*

#### **Земельный кадастр**

#### **Поля ввода данных бывают нескольких типов:**

Наименование / Фамилия

ГосНПЦзем

- поле для ввода произвольной текстовой информации.

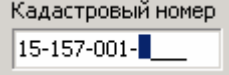

- поле для ввода текста в жестко заданном формате. Например, в поле «Кадастровый номер» невозможно вводить буквы.

#### Категория земель

Земли населенных пунков (городов поселков и сельских населенн ▼

- поле с выпадающим списком позволяет выбрать только заранее определенное значение. Вызвать список можно нажатием на стрелку в правой части или клавишами Alt +  $\uparrow$ , Alt +  $\downarrow$ 

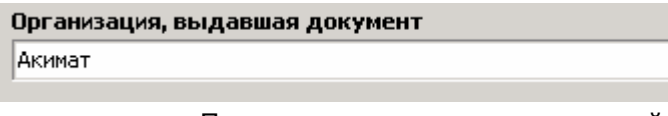

... - поле для выбора значения из справочника. После нажатия кнопки в правой части или клавиши F3 появляется окно справочника, где нужно выбрать значение или создать новое.

#### Дата выдачи 28.07.2007  $\blacktriangledown$

- поле для ввода даты, нажатием на стрелку можно вызвать календарь, но удобнее ввести дату с клавиатуры. При этом в качестве разделителя даты можно использовать любой символ («.» «,» «/»)

Важной особенностью является шрифт названия поля. Если он **выделен жирным**, значит это поле – обязательное для ввода, если обычным шрифтом – то его можно пропустить при вводе.

# *1. Справочник «Целевые назначения»*

**Вызов: Главное меню → Справочники → Целевые назначения** 

Предназначен для поиска, ввода, изменения, и удаления **целевых назначений**.

|                           | <b>4. Целевые назначения. Справочник</b> |                                        | $-12 \times$                  |
|---------------------------|------------------------------------------|----------------------------------------|-------------------------------|
|                           | Целевые назначения                       |                                        |                               |
|                           | <b>Наименование</b>                      | y.                                     |                               |
|                           | для многоквартирной жилой застройки      |                                        |                               |
|                           | для обслуживания жилого дома             |                                        |                               |
| для огородничества        |                                          |                                        |                               |
| для промышленного корпуса |                                          | Выбрать<br>Enter                       |                               |
| для садоводства           |                                          | Е Создать                              | Ins                           |
| для сквера                |                                          | <b>В</b> Изменить<br>Ctrl+X            |                               |
| для теплотрассы           |                                          |                                        |                               |
| для фабрики "Динамо"      |                                          | <b>В</b> Удалить                       | Del                           |
|                           |                                          | • Поиск                                | F <sub>4</sub>                |
| Показано записей: 23      |                                          |                                        |                               |
|                           |                                          | Вемельные участки                      | ена                           |
|                           |                                          |                                        |                               |
|                           |                                          | Рис. 7 Справочник «Целевые назначения» |                               |
|                           |                                          |                                        | Отображение                   |
|                           |                                          |                                        | всех земельных                |
|                           | Редактирование                           |                                        | участков с                    |
|                           | Целевое назначение                       |                                        | данным целевым<br>назначением |
|                           |                                          |                                        |                               |
|                           | Наименование                             |                                        |                               |
|                           | для огородничества                       |                                        |                               |
|                           |                                          |                                        |                               |
|                           |                                          |                                        |                               |
|                           |                                          |                                        |                               |
|                           |                                          | <b>OK</b><br>Отмена                    |                               |
|                           |                                          |                                        |                               |

*Рис. 8 Диалог редактирования целевого назначения*

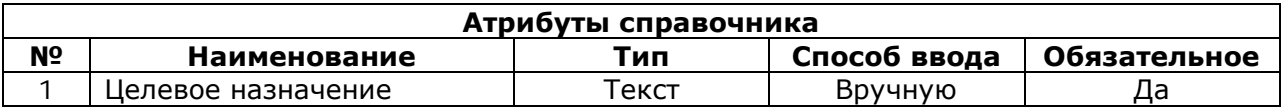

## *2. Справочник «Обременения / Ограничения»*

Вызов: Главное меню → Справочники → Обременения / Ограничения

Предназначен для поиска, ввода, изменения, и удаления **обременений** и **ограничений**.

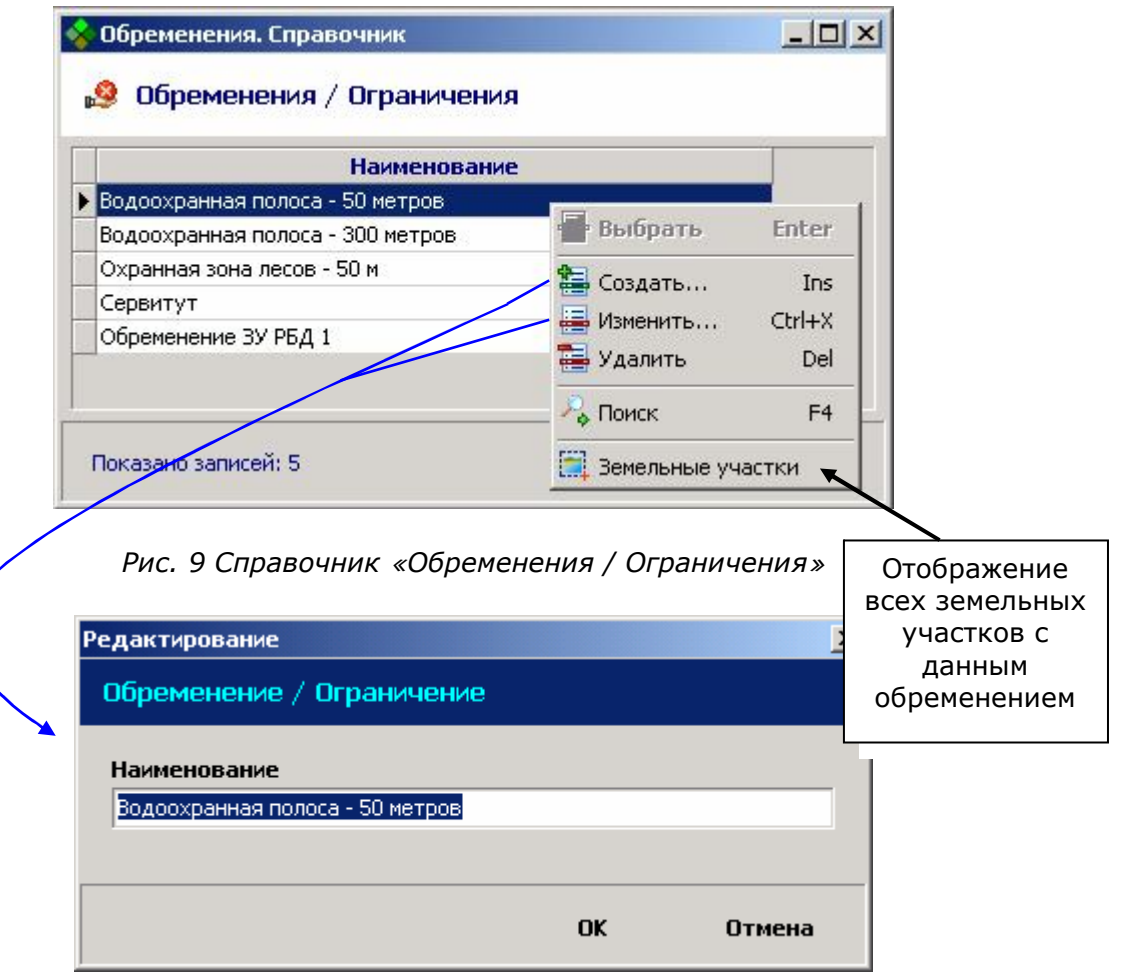

*Рис. 10 Диалог редактирования обременения / ограничения*

|                | Атрибуты справочника |                               |              |              |  |  |
|----------------|----------------------|-------------------------------|--------------|--------------|--|--|
| N <sub>2</sub> | <b>Наименование</b>  | Тип                           | Способ ввода | Обязательное |  |  |
|                | Обременение или      | $^\mathsf{\tiny{\sf{TEKCT}}}$ | Вручную      | Да           |  |  |
|                | ограничение          |                               |              |              |  |  |

# *3. Справочник «Районы»*

# <u>Вызов: Главное меню → Справочники → Районы</u>

Предназначен для поиска, ввода, изменения, и удаления **районов**.

| Кадастровый ном /                                               | Наименование                                        |                |
|-----------------------------------------------------------------|-----------------------------------------------------|----------------|
| 157                                                             | Айыртауский район                                   |                |
| 162                                                             | <b>Уалихановский</b>                                |                |
| 164                                                             | Тайыншинский                                        |                |
| 165                                                             | Выбрать<br><b>Enter</b><br>г. Тайынша               |                |
| 167                                                             | им. Габита Мусреј <mark>Фа</mark><br>Создать<br>Ins |                |
| 200                                                             | Урджарский<br><b>В</b> Изменить<br>$Ctr$ H $X$      |                |
| 220                                                             | Кызылжарский                                        |                |
| 223                                                             | В Удалить<br>Del<br>Тимирязевский                   |                |
| 224                                                             | Есильский                                           |                |
| 225                                                             | Мамлютский                                          |                |
| Показано записей: 12                                            | Выбрать                                             | Отмена         |
|                                                                 | Рис. 11 Справочник «Районы»                         |                |
| Редактирование<br>Кадастровый район                             |                                                     | $\pmb{\times}$ |
| Кадастровый номер<br>164<br><b>Наименование</b><br>Тайыншинский |                                                     |                |

*Рис.12 Диалог редактирования района*

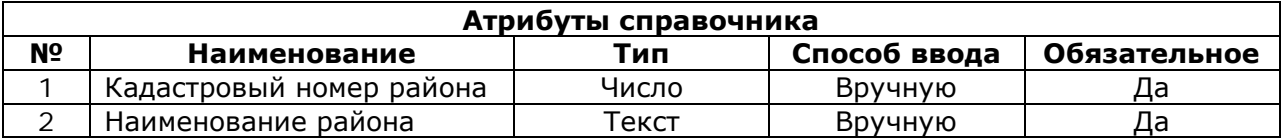

## *4. Справочник «Кадастровые кварталы»*

|++ Вызов: Главное меню → Справочники → Кадастровые кварталы

Предназначен для поиска, ввода, изменения, и удаления **кадастровых кварталов**.

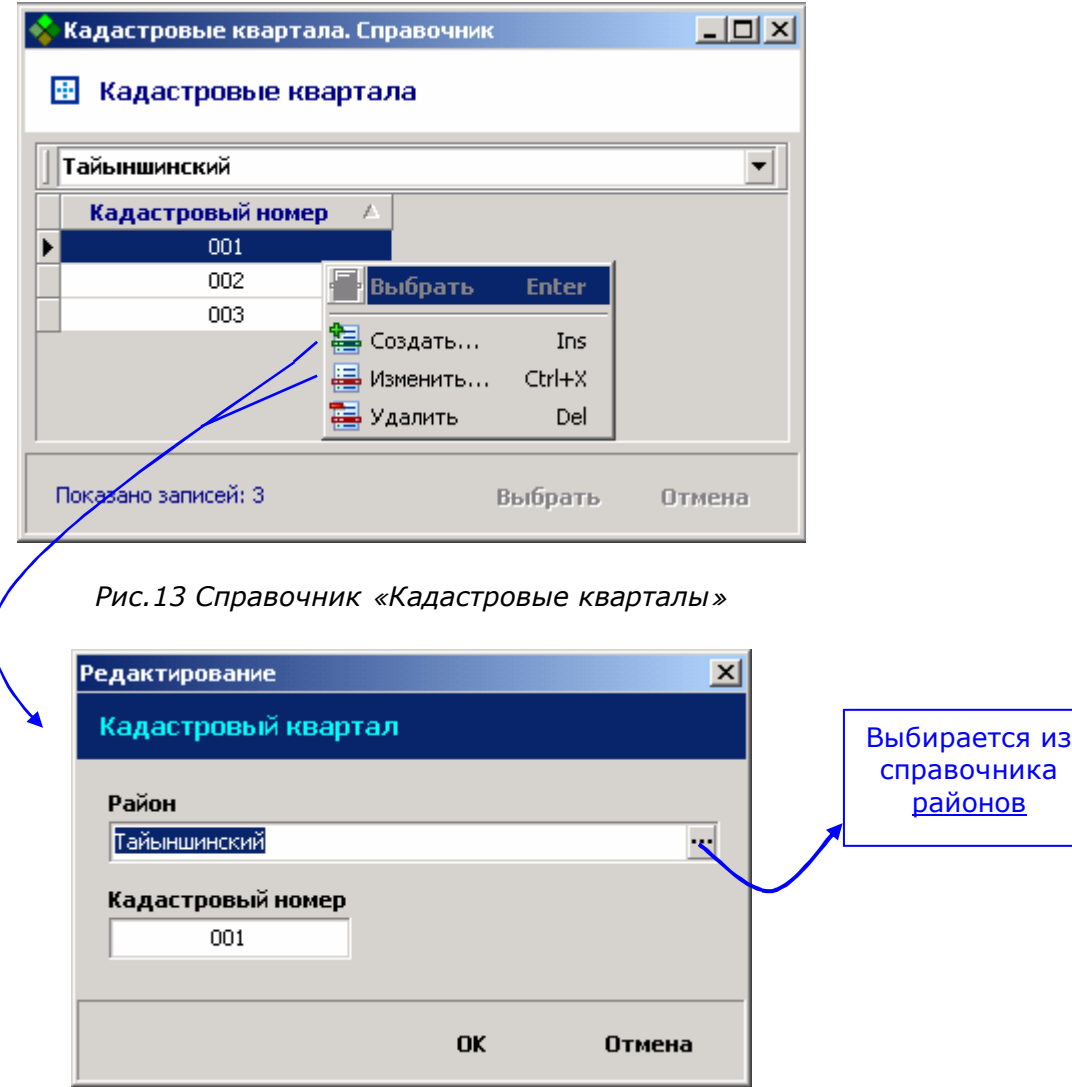

*Рис.14 Диалог редактирования кадастрового квартала*

| Атрибуты справочника |                                                |       |                      |    |  |  |
|----------------------|------------------------------------------------|-------|----------------------|----|--|--|
| NΩ                   | Обязат.<br>Способ ввода<br>Наименование<br>Гип |       |                      |    |  |  |
|                      | Район                                          | текст | Выбор из справочника | Да |  |  |
|                      | Кадастровый номер                              | число | Вручную              | да |  |  |

При создании или изменении кадастрового квартала в диалоговом окне необходимо выбрать район, к которому он относится (см. Рис.14).

#### *5. Справочник «Адресная система»*

### **Вызов: Главное меню → Справочники → Адресная система**

Предназначен для поиска, ввода, изменения, и удаления **адресных объектов**. Для текущего адресного объекта отображаются дочерние адресные объекты и земельные участки, которые находятся по этому адресу.

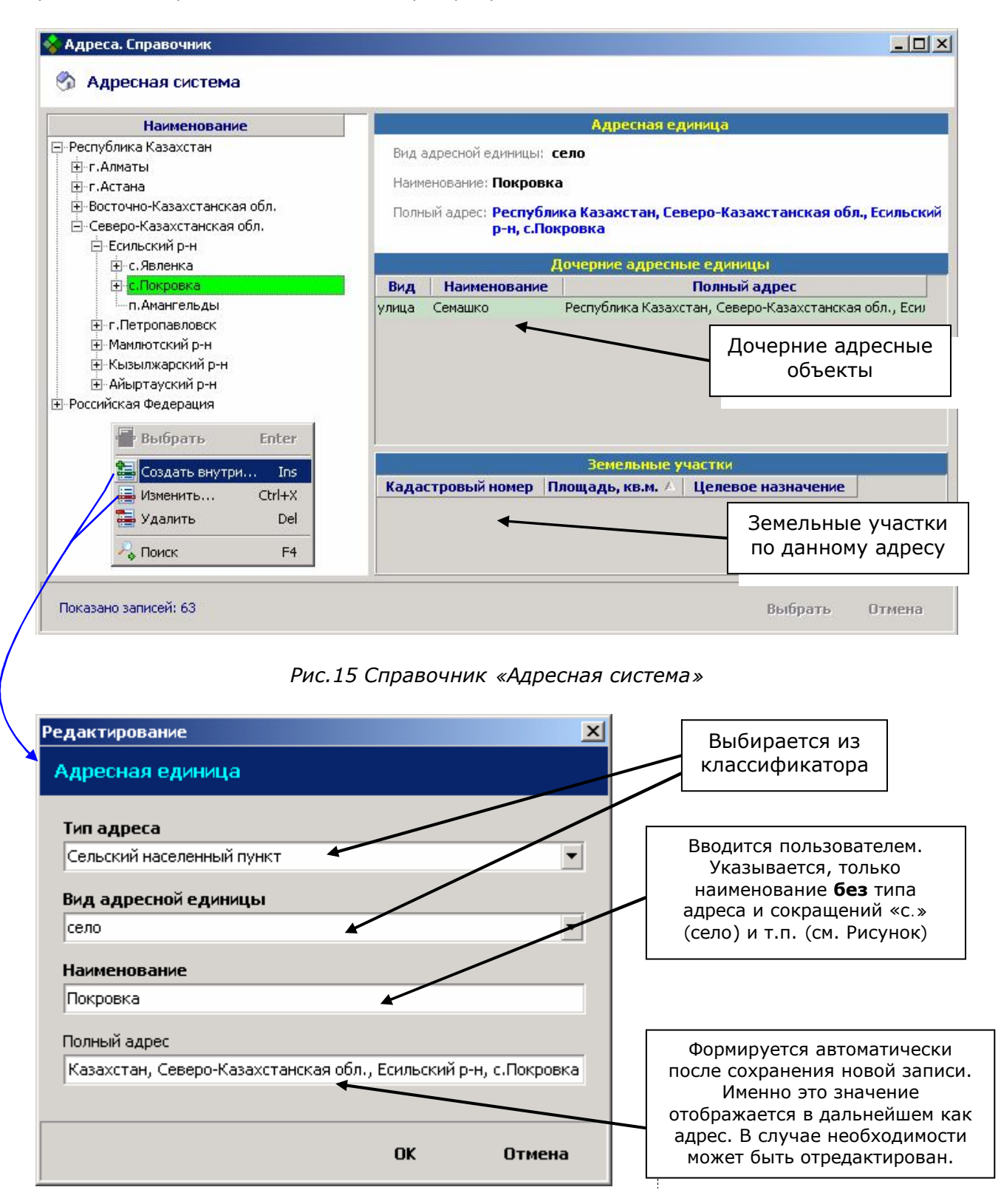

*Рис.16 Диалог редактирования адресной единицы*

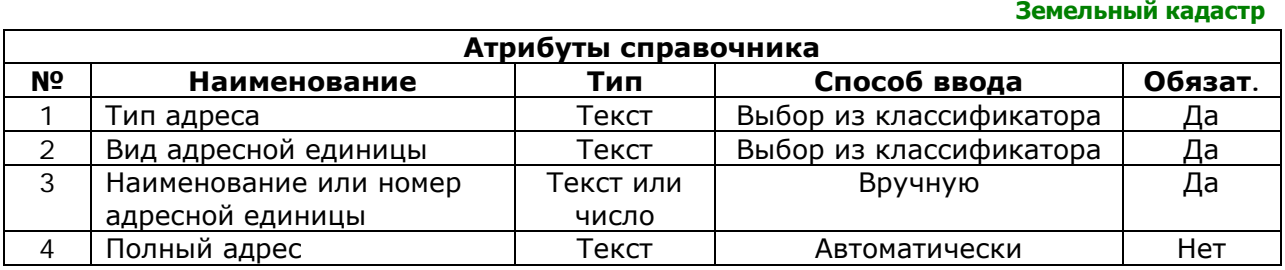

Адресная система представляет собой набор **адресных объектов** определенного типа (город, улица, село и т.п.). Они должны быть упорядочены последовательным образом, то есть каждый **адресный объект** принадлежит родительскому объекту. Например, *село Явленка* принадлежит объекту *Есильский район*, который в свою очередь принадлежит объекту *Северо-Казахстанская область* и т.д.

□ Северо-Казахстанская обл.

-<br>□ Есильский р-н

- с. Явленка

При заполнении адресной системы необходимо придерживаться следующих правил:

- 1. Если нужно ввести адрес, в населенном пункте которого еще нет в системе, необходимо сначала заполнить **всю цепочку**, начиная с отсутствующих **родительских адресных объектов**. То есть, если нет области – ввести ее, затем если нет района – ввести его, далее – село, улица и только потом номер дома.
- 2. Поле **Полный адрес** формируется автоматически после создания новой адресной единицы на основании выстроенной Вами иерархии объектов.

### *6. Справочник «Правоустанавливающие документы»*

Э .<br>Вызов: Главное меню → Справочники → Правоустанавливающие документы

Предназначен для поиска, ввода, изменения, и удаления **правоустанавливающих документов**.

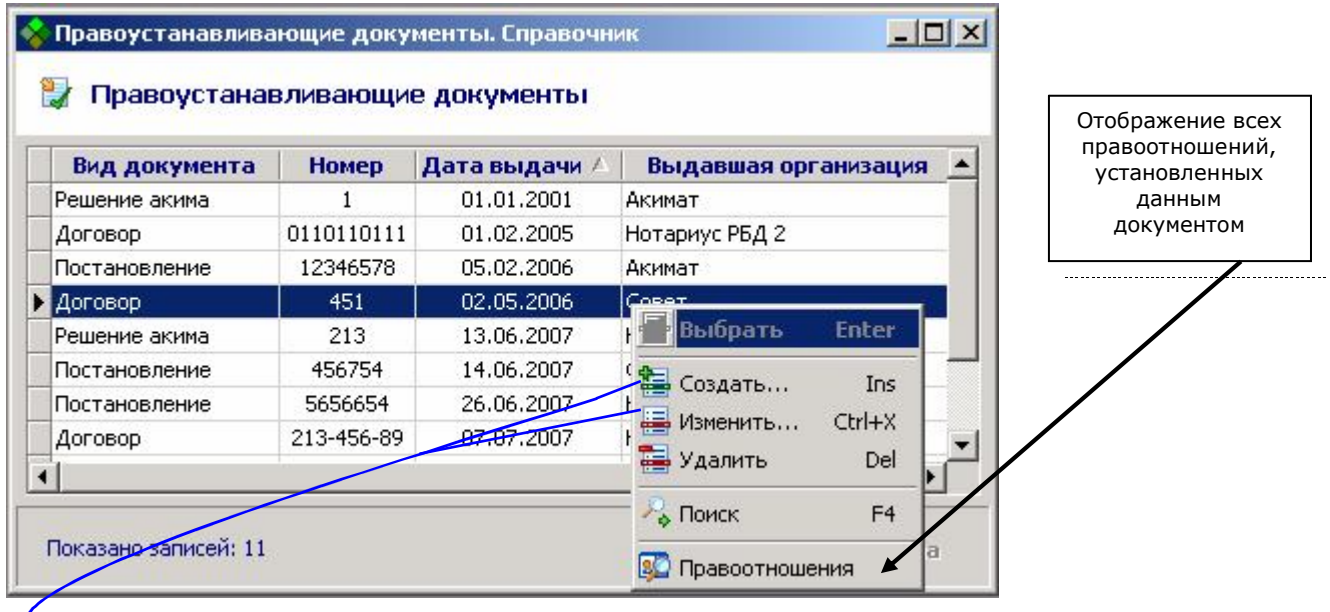

#### *Рис.17 Справочник «Правоустанавливающие документы»*

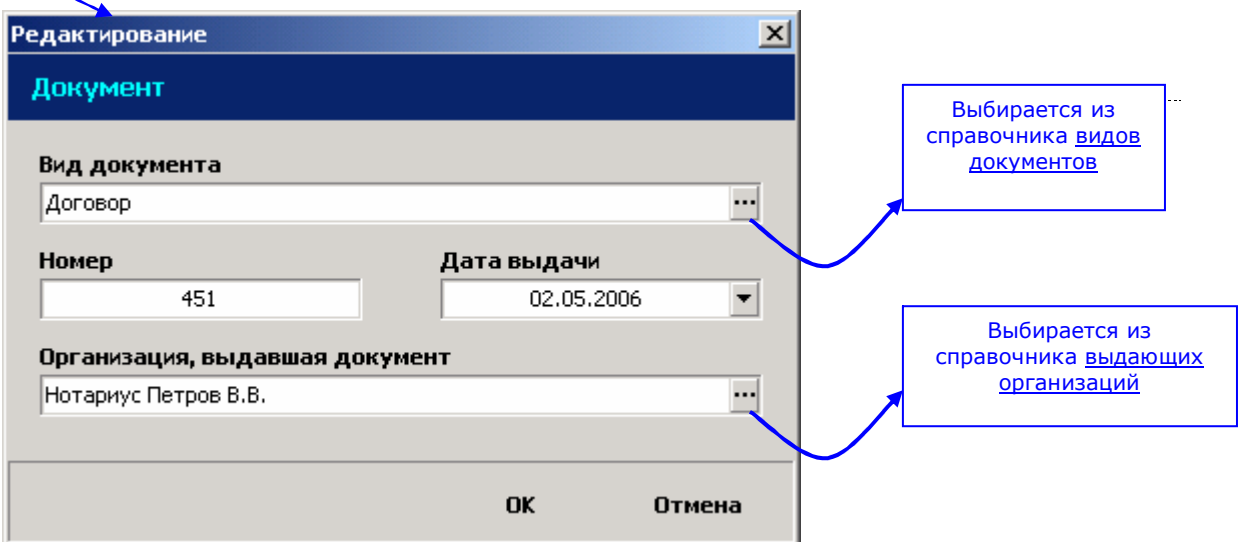

#### *Рис.18 Диалог редактирования правоустанавливающего документа*

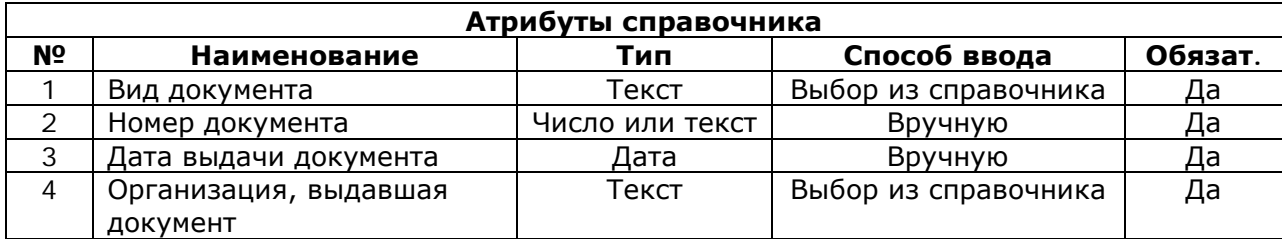

### *7. Справочник «Правоудостоверяющие документы»*

Вызов: Главное меню → Справочники → Правоудостоверяющие документы

Предназначен для поиска, ввода, изменения, и удаления **правоудостоверяющих документов**.

| Вид документа                                           | Номер                                                                | Дата выдачи | Выдавшая организация            |                            |        |                                                                           |
|---------------------------------------------------------|----------------------------------------------------------------------|-------------|---------------------------------|----------------------------|--------|---------------------------------------------------------------------------|
| ГосАкт ПЧС                                              | $\mathbf{1}$                                                         | 01.01.2001  | Районный филиал ДГП "ГосНПЦзем" |                            |        |                                                                           |
| FocART FIFE                                             | 000111001                                                            | 01.02.2002  | Pa<br>Выбрать                   | Enter                      | зем"   |                                                                           |
| ГосАкт ППЗ                                              | 0021                                                                 | 09.08.2007  | Pa                              |                            | района |                                                                           |
| <b>Госакт</b>                                           | 151515155                                                            | 14.08.2007  | Pa Ta<br>Создать                | Ins                        | района |                                                                           |
| ДЛг                                                     | 1                                                                    | 01.01.2001  | <u>موا</u><br>Изменить          | Ctrl+X                     | района |                                                                           |
| ГосАкт ПЧС                                              | 1233465423                                                           | 03.04.2006  | TC<br>В Удалить                 | Del                        |        |                                                                           |
| ГосАкт ПЧС                                              | 1546-4689-78                                                         | 07.07.2007  | TC                              |                            |        |                                                                           |
| ГосАкт ПЧС                                              | 000                                                                  | 01.01.2001  | ТС • ПОИСК                      | F <sub>4</sub>             |        |                                                                           |
| ГосАкт ППЗ                                              | 1564613                                                              | 01.02.2001  | TC                              |                            |        |                                                                           |
| Показано записей: 14                                    | Рис. 19 Справочник «Правоудостоверяющие документы»<br>Редактирование |             | <b>ВО</b> Правоотношения        | Выбрать<br>$\vert x \vert$ | Отмена |                                                                           |
|                                                         | Документ                                                             |             |                                 |                            |        |                                                                           |
|                                                         | Вид документа                                                        |             |                                 |                            |        |                                                                           |
|                                                         | ГосАкт ППЗ                                                           |             |                                 |                            |        |                                                                           |
|                                                         | Номер                                                                |             | Дата выдачи                     |                            |        |                                                                           |
| Выбирается из<br>справочника видов<br><b>ДОКУМЕНТОВ</b> | 000111001                                                            |             | 01.02.2002                      |                            |        | Отображение<br>правоотношения,<br>удостоверяемого<br>данным<br>документом |
| Выбирается из                                           | Организация, выдавшая документ                                       |             |                                 |                            |        |                                                                           |

*Рис.20 Диалог редактирования правоудостоверяющего документа*

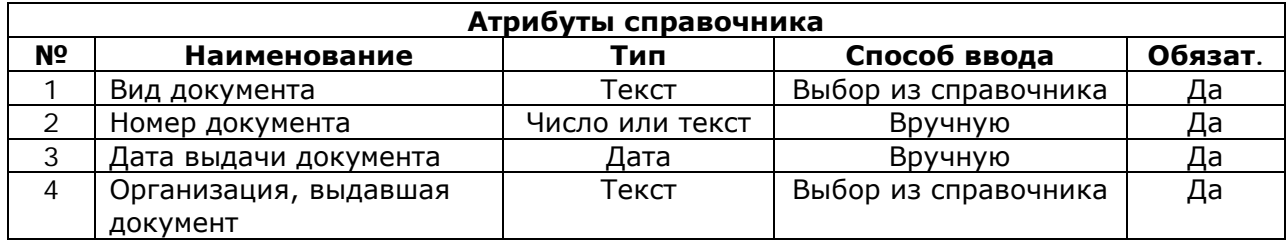

### *8. Справочник «Субъекты»*

# в<br>Вызов: Главное меню → Справочники → Субъекты

Предназначен для поиска, ввода, изменения, и удаления **субъектов.**

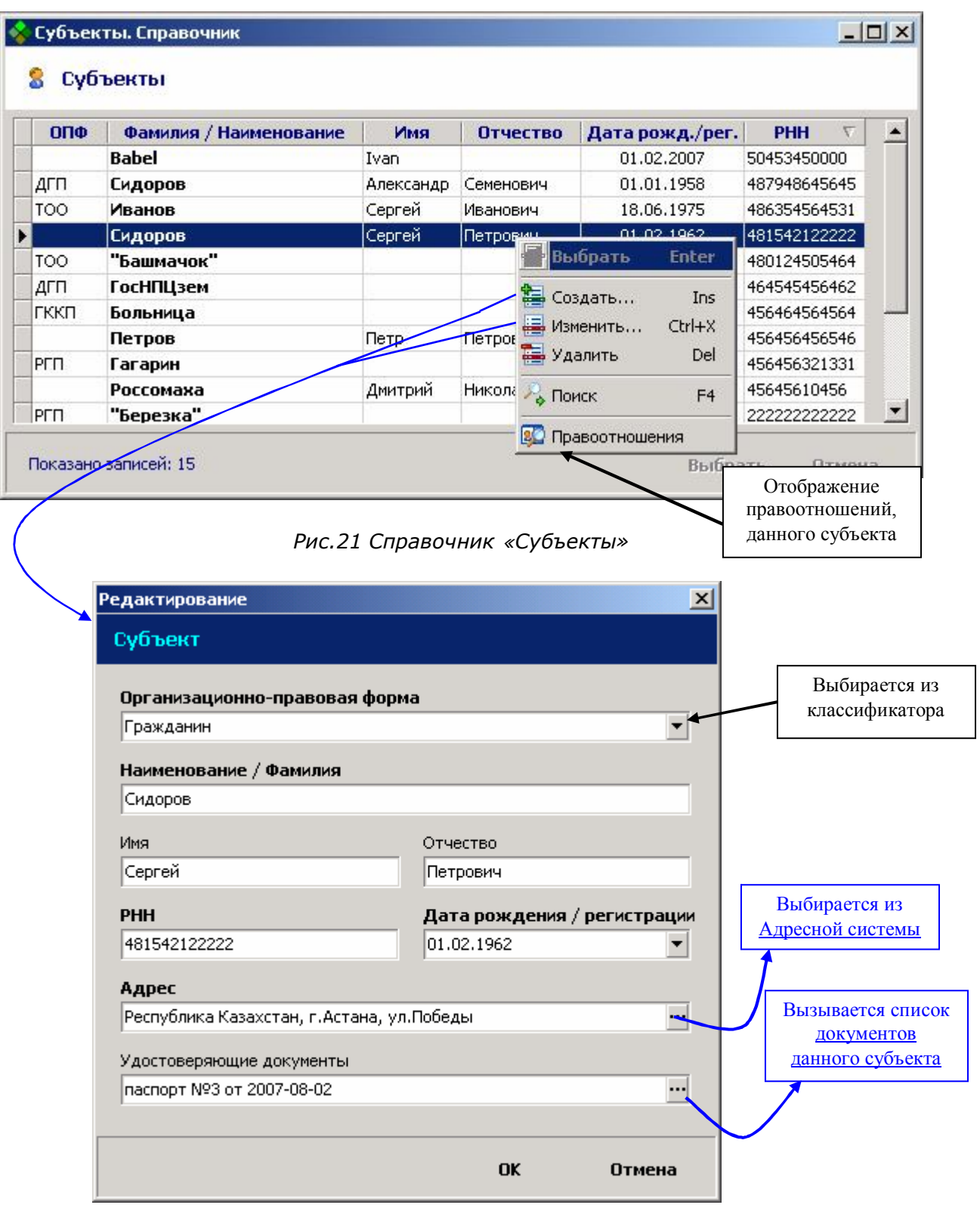

*Рис.22 Диалог редактирования субъекта*

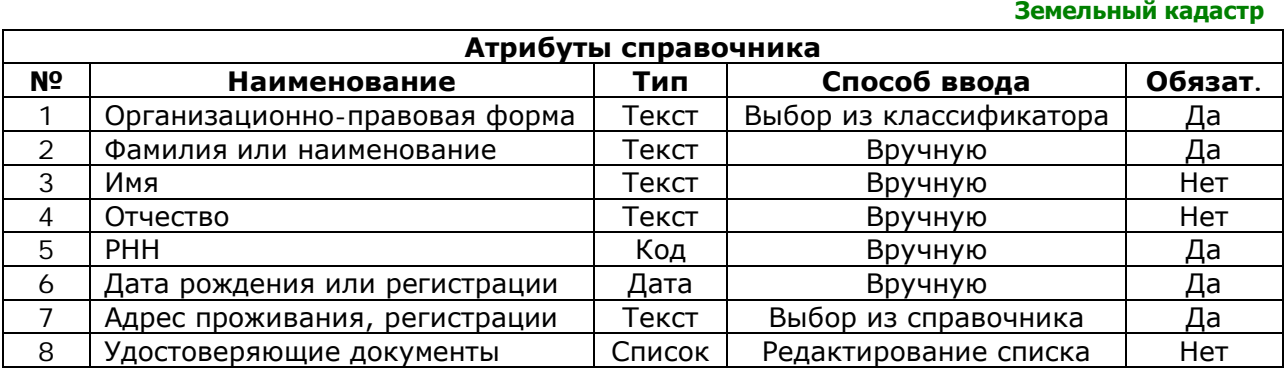

*Примечание:* При создании нового субъекта поле **Удостоверяющие документы** не активно. Задать список уд. документов можно только в режиме редактирования субъекта (то есть когда субъект уже существует). Для этого сначала создайте нового субъекта, а потом на нем нажмите «**Изменить…»** (Рис.22).

# *9. Оперативная таблица «Земельные участки»*

- Вызов: Главное меню → Работа → Земельные участки

Предназначена для поиска, ввода, изменения, и удаления **земельных участков.**

| <b>В Земельные участки</b>      |          |                                                                                 |                |                                                        | $\Box$                  |
|---------------------------------|----------|---------------------------------------------------------------------------------|----------------|--------------------------------------------------------|-------------------------|
| Земельные участки               |          |                                                                                 |                |                                                        | Атрибуты<br>выделенного |
| Кадастровый номер   Площадь,  / |          |                                                                                 |                | Земельный участок                                      | участка                 |
| 15-167-123-011                  | 54       | Кадастровый номер                                                               | 15-224-544-233 |                                                        |                         |
| 15-157-005-123                  | 123      | Местоположение                                                                  |                | Республика Казахстан, Северо-Казахстанская обл., Есиль |                         |
| 15-224-544-233                  | 125      | Целевое назначение                                                              | для сквера     |                                                        |                         |
| 15-157-005-125                  | 456      | Категория земель                                                                |                | (04016) для других лечебно-оздоровительных объектов    |                         |
| 15-167-123-123                  | 548      | Площадь                                                                         | $0.0125$ ra    |                                                        |                         |
| 15-164-002-124                  | 658      | Ограничения / обременения                                                       |                | Водоохранная полоса - 300 метров,                      |                         |
| 15-167-001-021                  | 888      |                                                                                 |                |                                                        |                         |
| 15-157-004-055                  | 1000     | Кадастровая стоимость                                                           | 1521453 Tr     |                                                        | Части                   |
| 15-157-004-054                  | 1400     | Предыдущий кад. номер                                                           | Не определены  |                                                        | выделенного             |
| 15-164-002-009                  | 50000    |                                                                                 |                | Части земельного участка                               | участка                 |
|                                 |          | № / Описание                                                                    | Тип части      | Площадь, кв.м.                                         |                         |
| Список участков                 |          | участок                                                                         | участок        | 125                                                    |                         |
|                                 |          |                                                                                 |                |                                                        |                         |
| Правоотношения                  |          |                                                                                 |                | Правоотношения                                         |                         |
| выделенной                      |          | Субъект                                                                         |                | Право                                                  |                         |
| части участка                   |          | ТОО "Башмачок"                                                                  |                | государственная собственность                          |                         |
|                                 |          | РГП "Березка"                                                                   |                | постоянное землепользование                            |                         |
|                                 |          | Иванов Сергей Иванович  временное возмездное краткосрочное общее долевое землеп |                |                                                        |                         |
| Сумма площадей<br>показанных    |          |                                                                                 |                | Состав земель                                          |                         |
| участков                        |          | Угодия                                                                          |                | Площадь, кв.м.                                         |                         |
|                                 |          | вырубленный лес                                                                 |                | 100                                                    | Состав                  |
|                                 |          | горелые, сухостойные (погибшие) леса                                            |                | 20                                                     | земель                  |
|                                 | 55252,00 | пашня                                                                           |                | 5                                                      | участка                 |
| Показано записей: 10            |          |                                                                                 |                | Выбрать                                                | Отмена                  |

*Рис.23 Оперативная таблица «Земельные участки»*

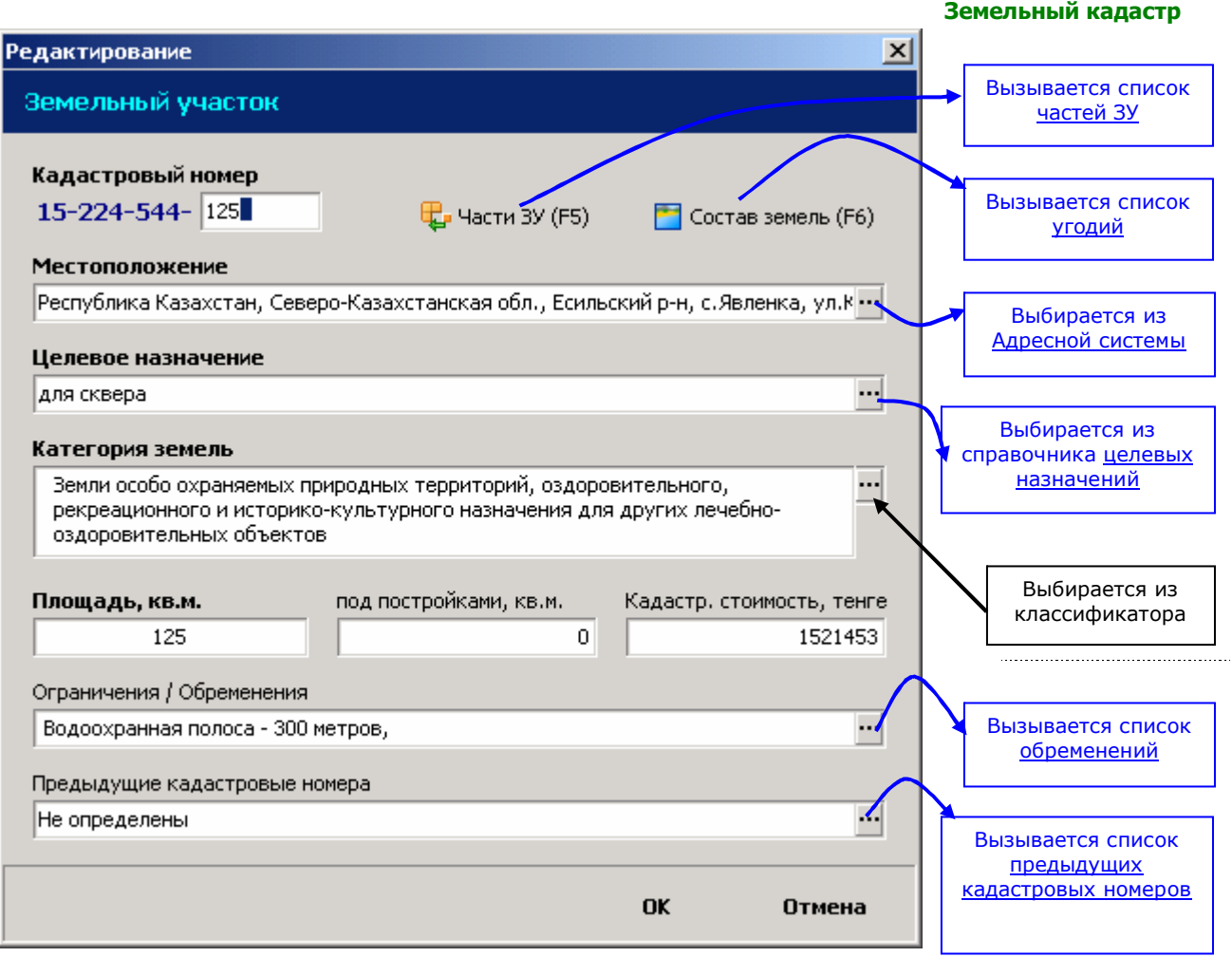

*Рис.24 Диалог редактирования земельного участка*

*Примечание:* При создании нового земельного участка кнопки **Части ЗУ, Состав земель,** поля **Ограничения / Обременения, Предыдущие кадастровые номера**  не активны. Задать указанные параметры можно только в режиме редактирования земельного участка (то есть когда земельный участок уже существует). Для этого сначала создайте новый земельный участок, а потом на нем нажмите «**Изменить…»** (Рис.24).

Аннулированные правоотношения отмечаются красным шрифтом.

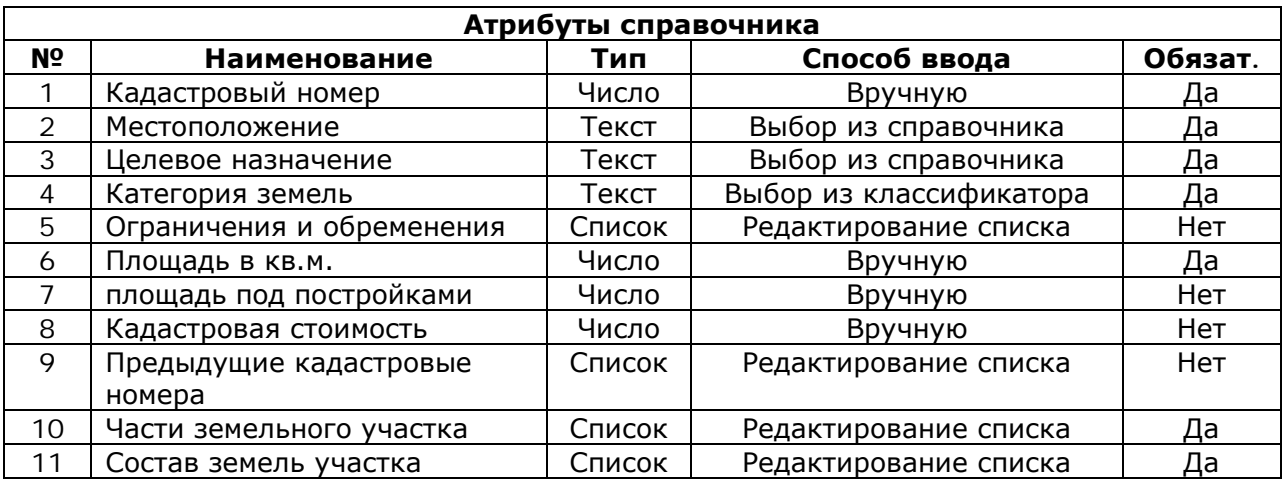

#### *10. Список «Части земельного участка»*

Е → Вызо<u>в: Окно ЗУ → Контекстное меню → Части участка</u>

Вызов: Диалог редактирования ЗУ  $\rightarrow$  Части участка

Предназначен для поиска, ввода, изменения, и удаления **частей земельного участка**

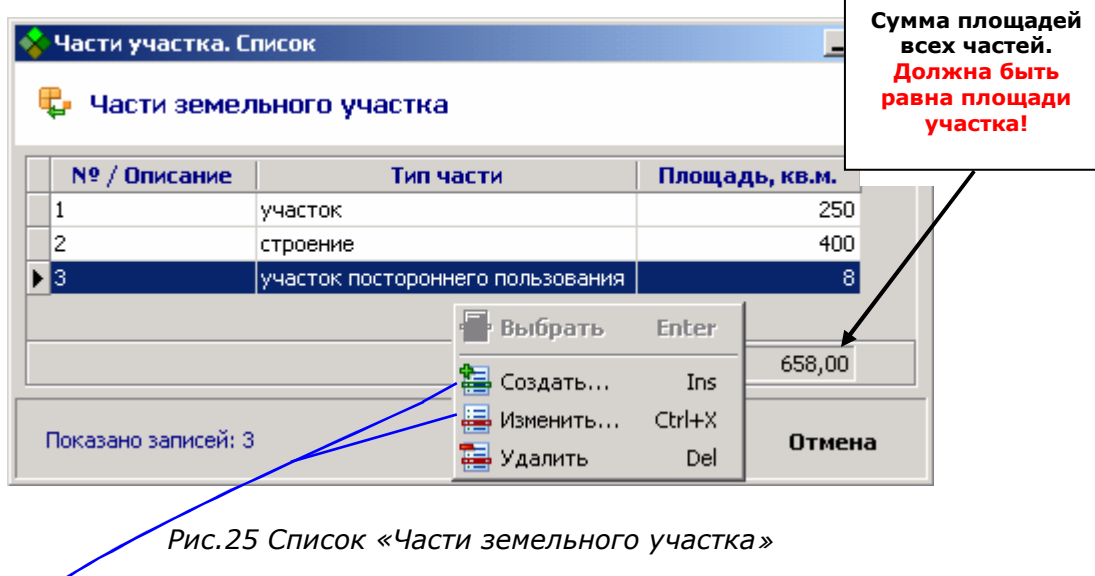

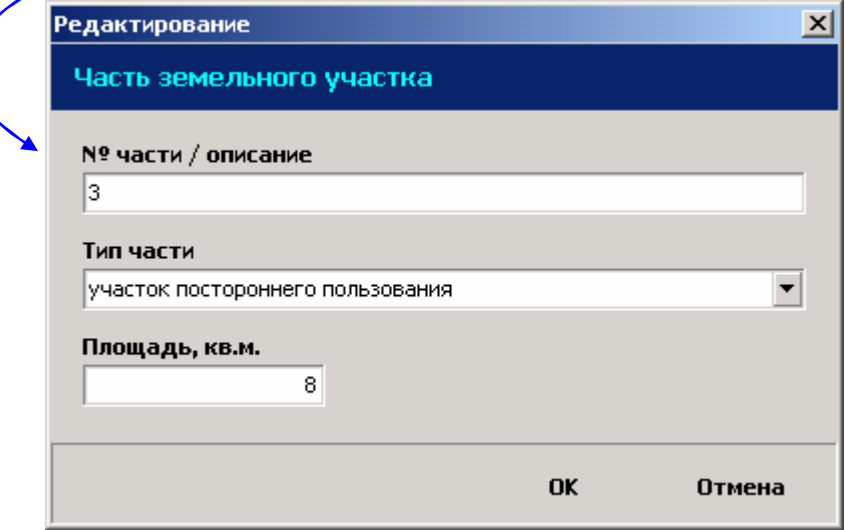

*Рис.26 Диалог редактирования части земельного участка*

| Атрибуты списка |                 |                   |                         |         |  |  |
|-----------------|-----------------|-------------------|-------------------------|---------|--|--|
| N <sub>2</sub>  | Наименование    | Тип               | Способ ввода            | Обязат. |  |  |
|                 | Номер части     | <sup>-</sup> екст | Вручную                 | Да      |  |  |
| $\sim$          | Гип части       | Гекст             | Выбор из классификатора | Да      |  |  |
| っ<br>ີ          | Площадь в кв.м. | Число             | Вручную                 | Да      |  |  |

Необходимо иметь ввиду, что земельный участок должен иметь хотя бы одну часть, т.к. правоотношения создаются только *на части участка*. Если субъект владеет всем участком, то его правоотношение должно быть создано на часть с типом *«участок»*, площадь которой равна площади всего участка. Такая часть создается автоматически при создании нового участка.

### *11. Список «Состав земель»*

# <u>Вызов: Диалог редактирования ЗУ → Состав земель</u>

Предназначен для поиска, ввода, изменения, и удаления **угодий.**

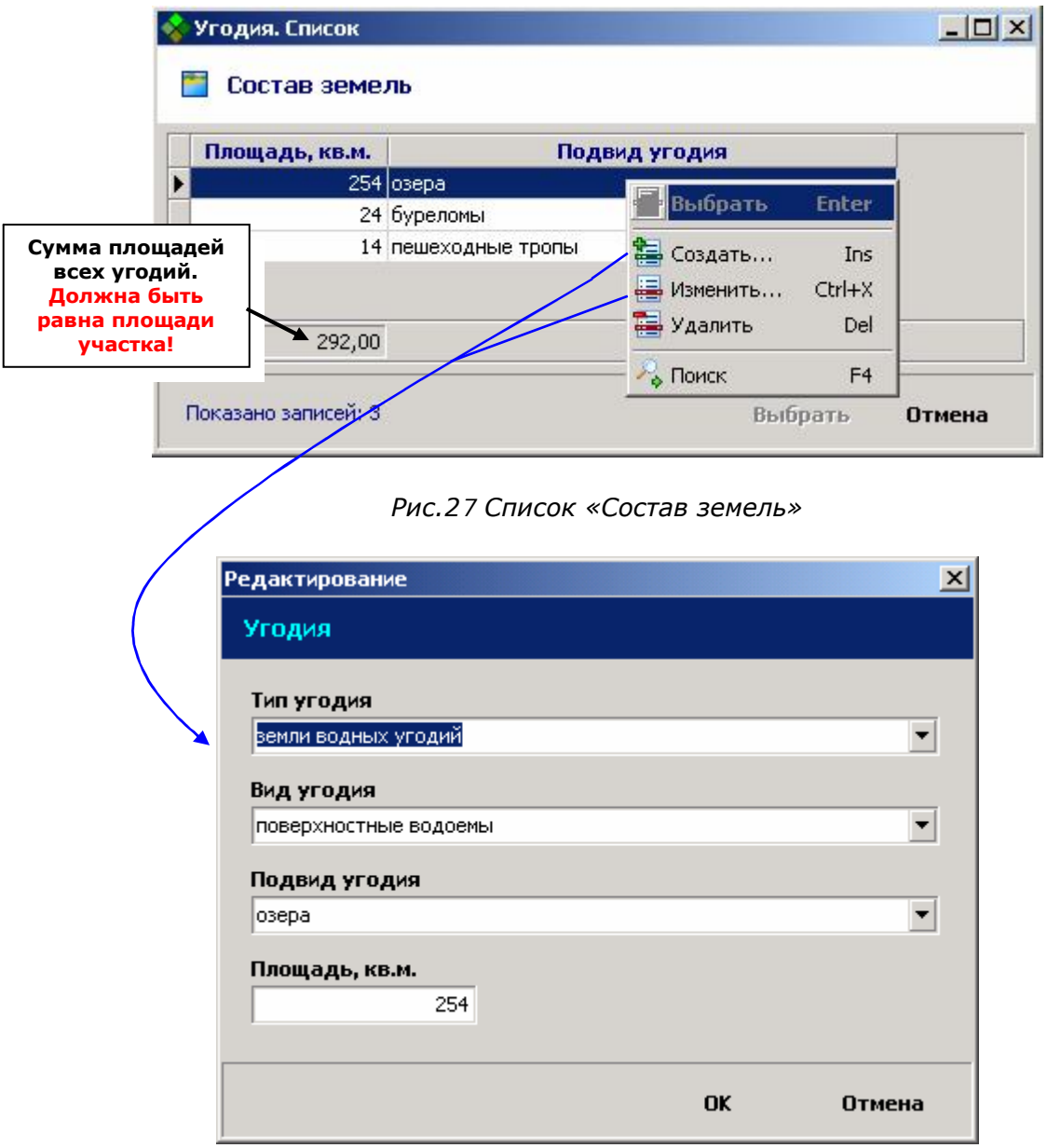

*Рис.28 Диалог редактирования угодий*

|                | Атрибуты списка |       |                         |         |  |  |  |
|----------------|-----------------|-------|-------------------------|---------|--|--|--|
| N <sup>o</sup> | Наименование    | Тип   | Способ ввода            | Обязат. |  |  |  |
|                | Тип угодий      | Текст | Выбор из классификатора | Да      |  |  |  |
|                | Вид угодий      | Текст | Выбор из классификатора | Да      |  |  |  |
| 3              | Подвид угодий   | Текст | Выбор из классификатора | Да      |  |  |  |
| 4              | Площадь, кв.м.  | Число | Вручную                 | Да      |  |  |  |

#### *12. Список «Правоотношения»*

# ВЕ Вызов: Окно ЗУ → Контекстное меню → Правоотношения данной части

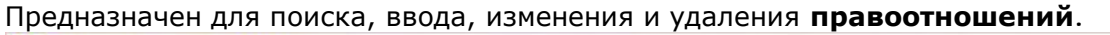

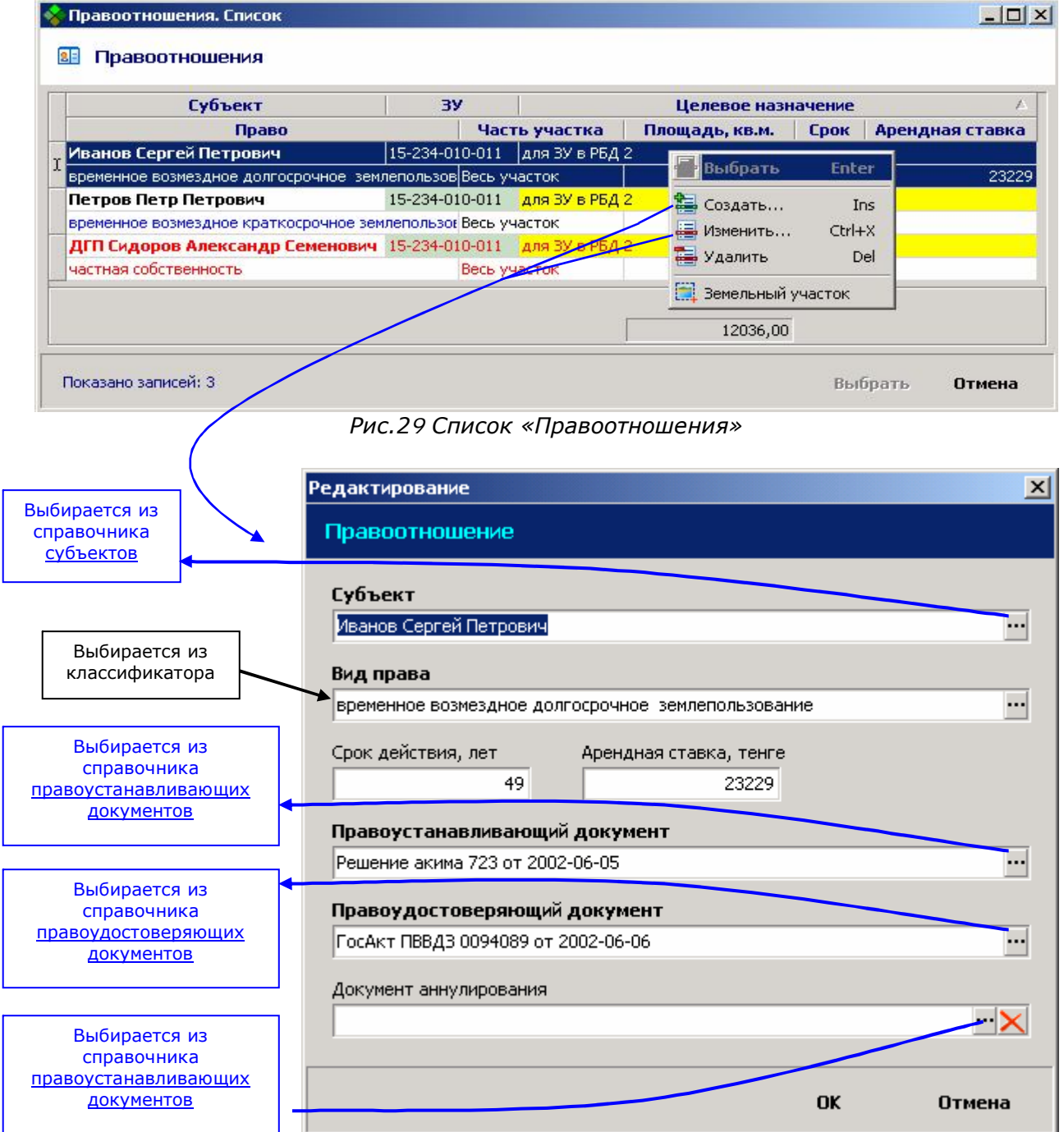

*Рис.30 Диалог редактирования правоотношения*

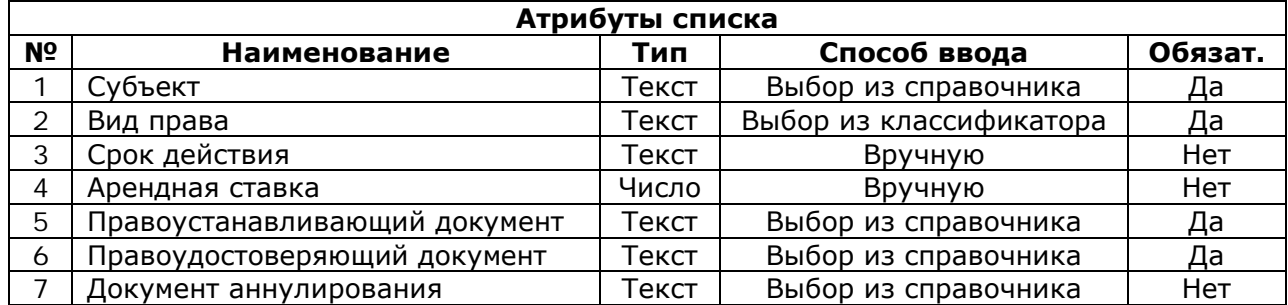

### **4. Поиск**

Функция поиска доступна для любого справочника. Чтобы найти значение, необходимо

находясь в справочнике нажать клавишу **F4** или **Ctrl + F,** либо выбрать пункт **«Поиск»** из контекстного меню. При этом появится окно, куда необходимо ввести значение или несколько значений для поиска (см.Рис.31).

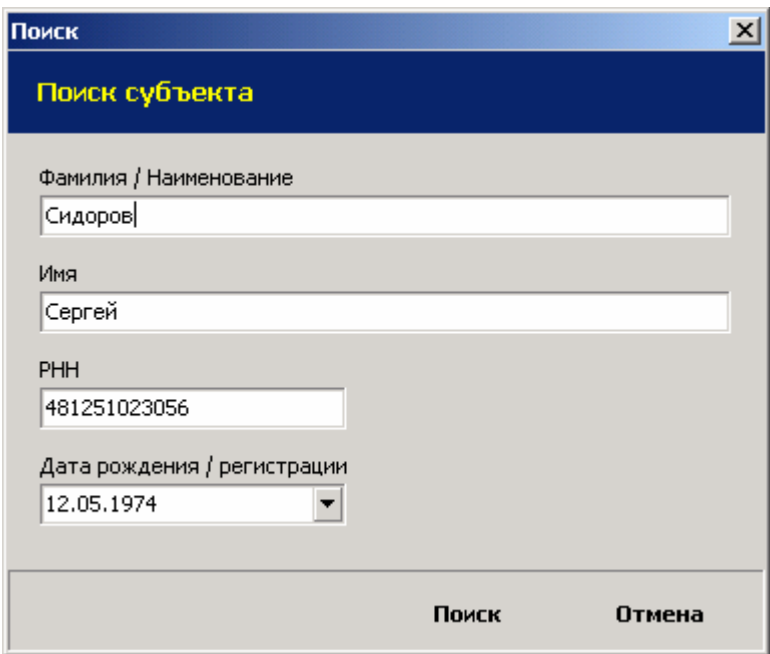

*Рис.31 Диалог поиска субъекта*

После нажатия кнопки **«Поиск»** или клавиши **Enter** в текущем окне справочника останутся только те записи, в которых содержится искомое значение.

#### **Замечания:**

- 1. Поиск производится по всем записям, имеющимся в БД, а не только по тем, которые отображены в окне справочника.
- 2. При поиске текстового значения не учитывается регистр букв. То есть запросы «для ИЖС» и «для ижс» вернут одинаковый результат.
- 3. Поиск текстового значения производится по неполному совпадению. Например, запрос «02» при поиске по номеру документа вернет все документы, с номером, содержащим «02»: «000102», «111021111», «2-02-8» и т.д.
- 4. При поиске по нескольким значениям, например, дате и номеру документа, результат поиска будет содержать только документы, удовлетворяющие **обоим** условиям. Чтобы не искать по какому-то параметру оставьте его поле пустым.

### **5. Ввод и редактирование данных**

#### *Порядок действий при вводе земельного участка*

- 1. Открыть окно «Земельные участки» (см. рис. 23)
- 2. Выбрать пункт «Создать…» в контекстном меню или нажать клавишу Insert.
- 3. В появившемся окне выбрать район и кадастровый квартал создаваемого участка. Если квартала не существует – необходимо создать его, а потом выбрать.
- 4. В появившемся диалогом окне редактирования участка (см. рис. 24) заполнить атрибуты участка. Местоположение и целевое назначение выбираются из справочников, если их там нет – необходимо создать их, а потом выбрать. Некоторые поля атрибутов при создании нового участка будут неактивны, их можно будет заполнить в режиме редактирования участка после его создания.
- 5. После нажатия кнопки «ОК» в окне редактирования участка, он создается и отображается в списке в левой части окна. Теперь можно открыть его на редактирование и при необходимости заполнить такие атрибуты, как *части участка*, *состав земель*, *предыдущие кадастровые номера*, *ограничения – обременения*. По умолчанию при создании участка в нем создается 1 часть с площадью равной участку и типом «*участок»*. Те правоотношения, которые должны относиться ко всему участку (например, частная собственность на весь участок) нужно создавать на эту часть.
- 6. При заполнении частей участка (см. рис. 25) и угодий (см. рис. 27) необходимо иметь ввиду, что, сумма площадей угодий, так же как и частей должна быть равна площади участка.
- 7. После ввода всех частей можно добавлять правоотношение. Для этого вызовите контекстное меню на той части участка, на которую нужно создать правоотношение и выберите пункт «Правоотношения…»
- 8. В открывшемся окне (см. рис. 29) нажимаем пункт «Создать…» в контекстном меню или клавишу Insert. После этого появляется диалог редактирования правоотношения (см. рис. 30)
- 9. Заполняем атрибуты правоотношения и нажимаем «ОК». Субъекта и документы необходимо выбрать из справочников. Если нужных записей не существует – необходимо создать их, а потом выбрать.
- 10. На любую часть участка может быть создано несколько правоотношений. Если участок продается, то старое правоотношение **не удаляется**. Вместо этого ему проставляется документ аннулирования (напр. Договор купли-продажи), и оно считается недействующим. Новое правоотношение создается здесь же.

**Примечание:** Редактировать можно только те записи, которые созданы в данном подразделении. То есть, например, вы не сможете изменить РНН у субъекта, который первоначально был введен в другом районе. Однако, вы можете использовать этого субъекта при создании правоотношений по своему району.

### **6. Формирование отчетов**

Вызов: Главное меню → Отчеты → Форма N

Для формирования отчетов служит пункт Главного меню «Отчеты». Перед использованием этой функции убедитесь, что у вас установлен **Microsoft Excel**.

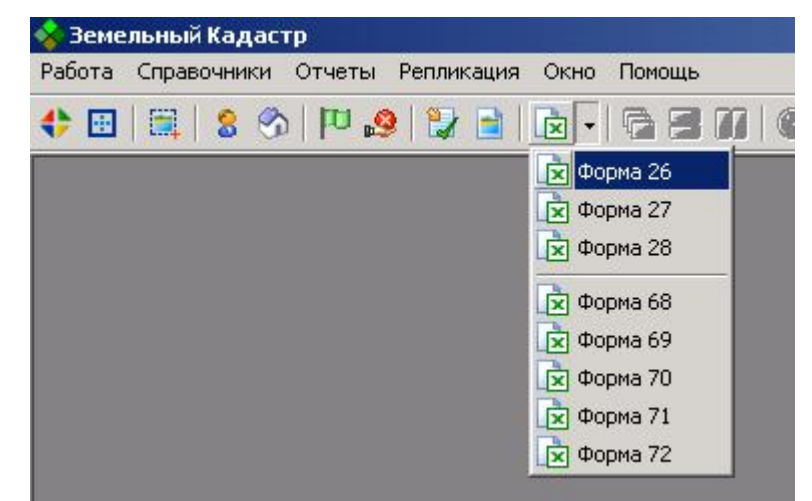

*Рис. 32 Меню «Отчеты»*

После нажатия пункта с необходимым отчетом появляется диалоговое окно параметров отчета (рис.33)

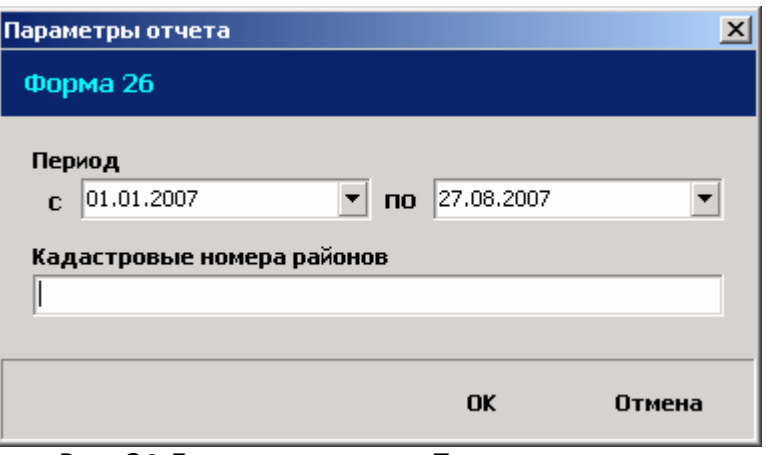

*Рис. 33 Диалоговое окно «Параметры отчета»*

В нем указываются начальная и конечная дата периода сведений, выводимых в отчет, а также кадастровые номера районов, по которым будет выведен отчет. После нажатия кнопки **«ОК»** отчет выводится в Microsoft Excel. Отчет может быть распечатан, сохранен в формате \*.XLS или отредактирован.

#### Кадастровые номера вводятся через пробел:

Кадастровые номера районов

157 162 168

В случае, если вы хотите вывести данные **по всем** районам, просто оставьте поле пустым (см. рис. 33).

По умолчанию период отчета ставится с начала текущего года по сегодняшнюю дату.

### **7. Репликация**

Репликация включает в себя **выгрузку** введенной в районе за определенный период информации и **загрузку** ее в областную базу данных. Далее процесс повторяется в обратном порядке: из областной БД **выгружается** информация, которая потом **загружается** в районные.

При выгрузке формируются **транспортные файлы**, которые передаются для загрузки в другие базы. Транспортные файлы бывают двух типов:

- 1. **Глобальные транспортные файлы** (расширение \*.GTF) формируются при выгрузке из Центральной базы данных и содержит информацию **по всем районам**.
- 2. **Локальные транспортные файлы** (расширение \*.LTF) формируются при выгрузке из районных баз данных и содержат информацию только **по своему району**.

Отправка файлов из районов в область и обратно производится любым доступным способом (по электронной почте, на сменном носителе, на компакт-дисках и т.п.)

#### **Схема передачи сведений (репликации)**

Репликация состоит из регулярно повторяющихся (например, 2 раза в месяц) обменов данными между всеми БД и делится на следующие этапы:

#### Этап А. Актуализация центральной БД

- 1. Выгрузка сведений из районных БД
- 2. Отправка сведений в виде транспортных файлов в областной центр
- 3. Загрузка сведений в центральную БД из принятых транспортных файлов

Этап Б. Актуализация районных БД

- 1. Выгрузка сведений из центральной БД для каждого района
- 2. Отправка сведений в виде транспортных файлов в районы
- 3. Загрузка сведений в районные БД из принятых транспортных файлов

Переход к этапу Б возможен только после полного завершения этапа А. То есть выгрузка из центральной БД возможна только после загрузки данных из ВСЕХ районных БД.

#### *Порядок действий при выгрузке данных*

Откройте окно выгрузки данных (рис.34), при необходимости укажите период (промежуток времени, когда были введены данные) и каталог для сохранения. По умолчанию период установлен с даты последней выгрузки по сегодняшний день. Имя файла формируется автоматически в соответствии с датой выгрузки, вы можете его изменить при необходимости.

Нажмите кнопку «**Выгрузить**» и дождитесь окончания обработки, после чего можете отправлять сформированный транспортный файл.

#### *Порядок действий при загрузке данных*

Откройте окно загрузки данных (рис.35), укажите транспортный файл для загрузки (он должен находиться на вашем компьютере, сетевом диске или сменном носителе).

Нажмите кнопку «**Загрузить**» и дождитесь окончания обработки. Если загрузка прошла успешно, данные, переданные в транспортном файле, будут присутствовать в базе данных.

### *1. Выгрузка данных*

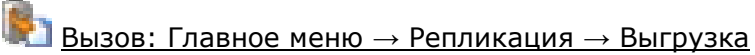

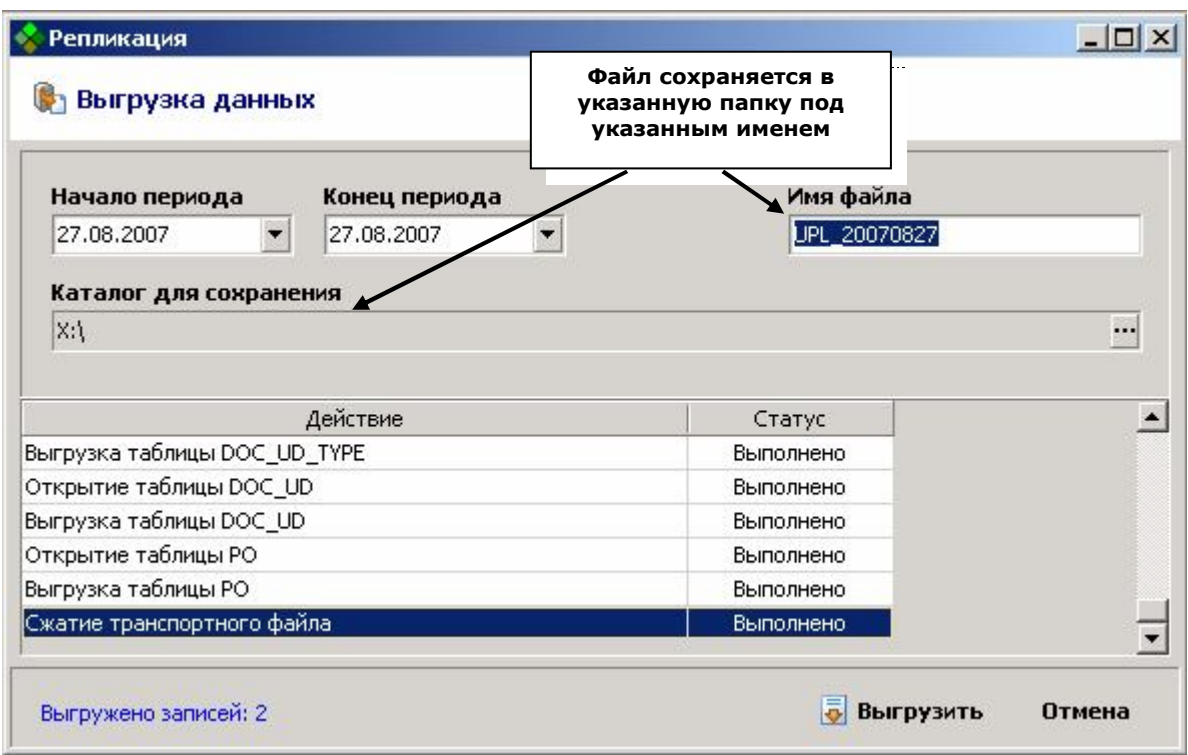

*Рис. 34 Окно «Выгрузка данных»*

### *2. Загрузка данных*

Ган<br>Вызов: Главное меню → Репликация → Загрузка

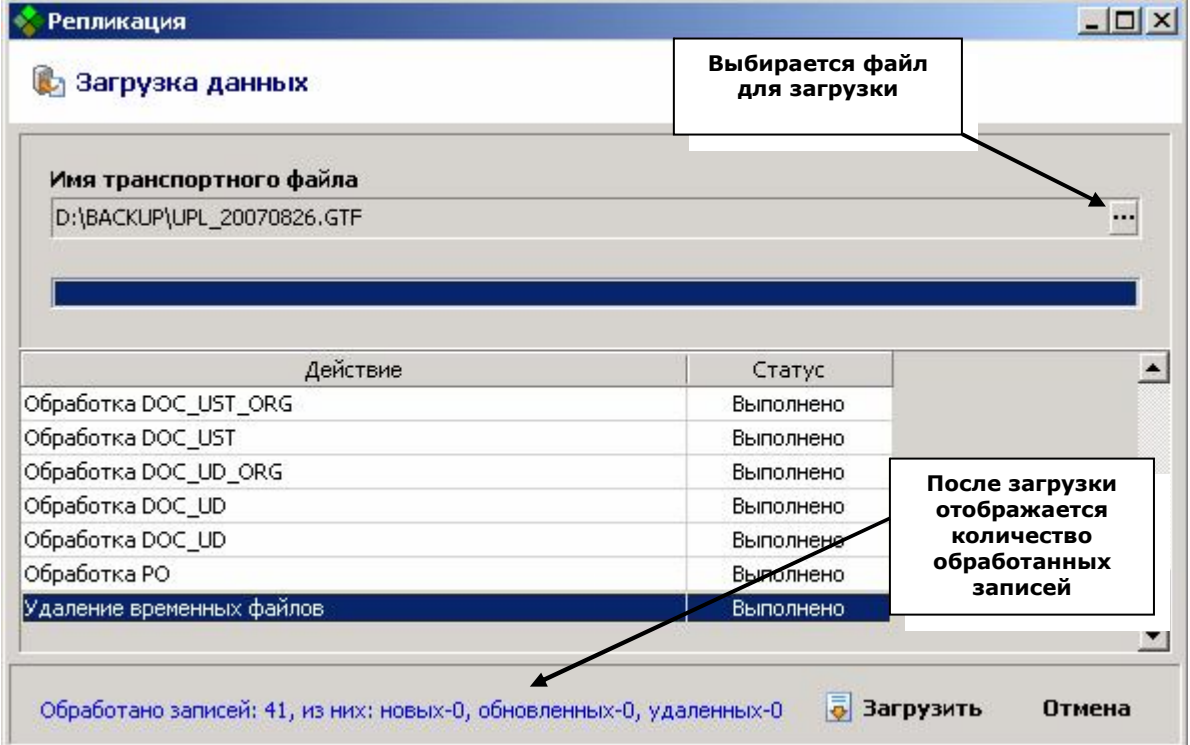